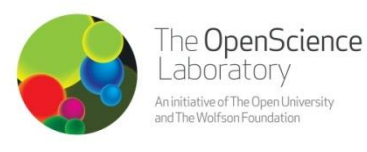

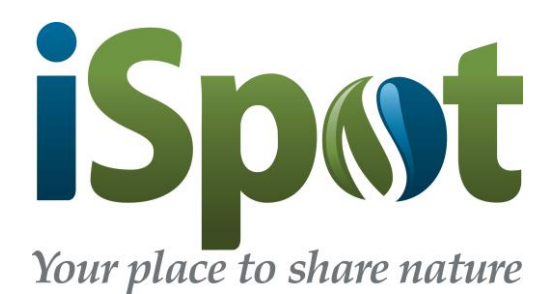

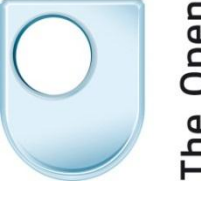

### Introduction to Ecosystems: Using iSpot

# **5 Steps to using iSpot**

**Visit [www.ispotnature.org](http://www.ispotnature.org/) to get started**

- 1. **Browse observations:** Look at some of the latest observations. Anyone can see what's on the site without registering, just go to the [home page,](http://ispot.org.uk/) and click on the photos for the latest observations.
- 2. **Register:** To join in the activity you will need to register (it's free!). Click on the **'Sign up to iSpot'** button and provide a user name, email address, and password.
- *3.* **Add an observation:** Get outdoors and take a digital camera with you, if you can! Adding your own observations to iSpot allows you to get more out of the website and participate fully. It's easy to upload a photo or a description of the wildlife you have seen. Click ['Add an observation',](http://www.ispot.org.uk/node/add/observation) select and attach the photo then fill in the details.
- 4. **Add an identification:** If you think you know the name of what you have seen, you can say so! Add an English or scientific name, click on the 'Get recommended' button, and match the name. If you don't know the name, that's fine, leave it blank and others will help you identify it.
- 5. **Provide a location:** Click on 'Use map' to select your location from the map (your camera may fill in this information for you). If you do not want to reveal the precise location of the observation, there is an option to hide it.
- 6. **Add a tag:** Tag your observations on iSpot with the descriptive tag '**#FLeco13**' to signify '**F**uture**L**earn **Eco**systems 20**13**'. This will connect your observations to the others made as part of the 'Introduction to ecosystems' course on FutureLearn.

Once you are registered and have added an observation on iSpot you can also assist others by agreeing with or adding identifications to their observations.

**@iSpot\_uk**

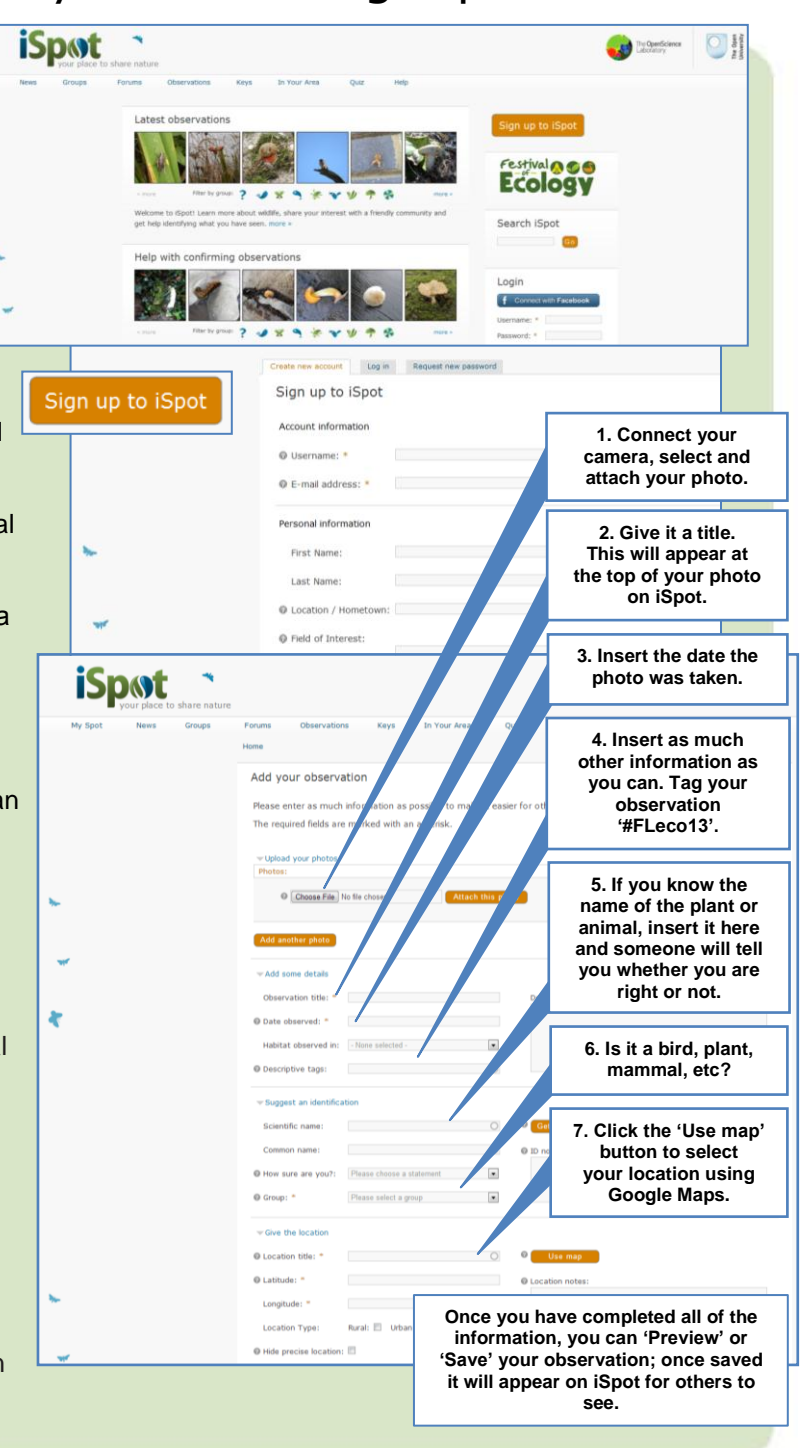

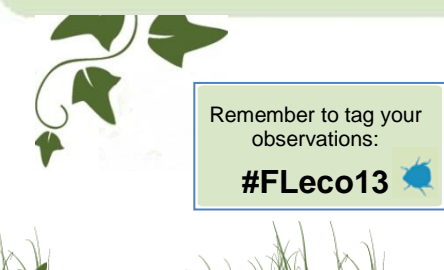

<sup>2</sup> Descriptive tags:

#FLeco13

Tagging observations in this way means that you can browse the observations of others who are undertaking the free online 'Introduction to Ecosystems' course. You can also keep track of any observations which you make on iSpot as part of the course.

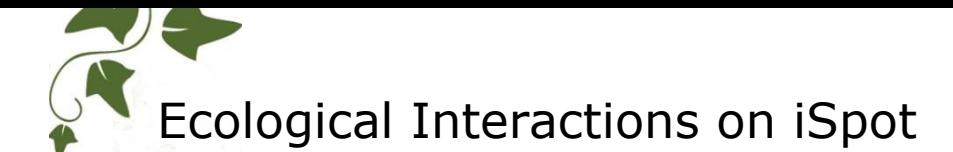

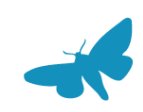

**Ecological interactions:** You may see a bird feeding on a particular fruit, a butterfly visiting a flower, or a lichen growing on a tree – on iSpot you can get help understanding the connections between what you have seen, and record the link.

All organisms are part of a web of connections with other species. iSpot will show you which insects eat the plants you have seen (and vice-versa). You can also record your own observations of ecological interactions.

Visit the interactions page on iSpot [\(www.ispotnature.org/interactions\)](http://www.ispotnature.org/interactions) to explore the latest ecological relationships added to observations. Explore relationships between some of the UK's insects and plants and find out how they depend on each other by visiting our sample of the ecological web [\(www.ispotnature.org/interactions/ecological-web\)](http://www.ispotnature.org/interactions/ecological-web).

Look out for the carousel of images at the bottom of the observation page; when you get a likely ID for an observation you've added, the carousel at the bottom of the screen shows you species which have been associated with it.

## **How to add an ecological interaction to your observation**

**1. Create/find an observation:** Create a new observation for the interaction you have seen. If you'd like to add an interaction to one of your existing observations, visit the page for the observation you wish to add the interaction to.

*Please note: you can only add interactions to observations which are your own. Other users will not be able to add interactions to your observations.* 

- **2. Click on 'Add an interaction':** This will allow you to select the type of interaction you have seen from a drop-down menu, you can also select any of the images from the original observation to show this.
- **3. Click on 'Create observation':** Fill in all the information you can for the second species, you will notice that the date and location are filled in automatically, but you can change the date if needed. If you don't know the identification of the second species, you can leave it blank so others can help, just assign the correct 'group' to the observation. Once all this is done, remember to click 'save' at the bottom of the page.

#### **Explore the** ecological web

#### Learn about the<br>fascinating relationsh<br>between insects and<br>plants tionships

To get you started or<br>wonderful world of ec nteractions, we have gathered togethe<br>here a dozen plants and a sample of the s that eat them. Click on any in to start a voyage of ecological dis ds of insects and th

community of insects, and there is<br>probably no leaf, root, flower, stem o eed that isn't on some insect's me Galls and leaf miners are pror

Plants

 $\frac{r \cdot \sin \theta}{r}$ 

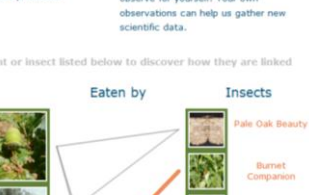

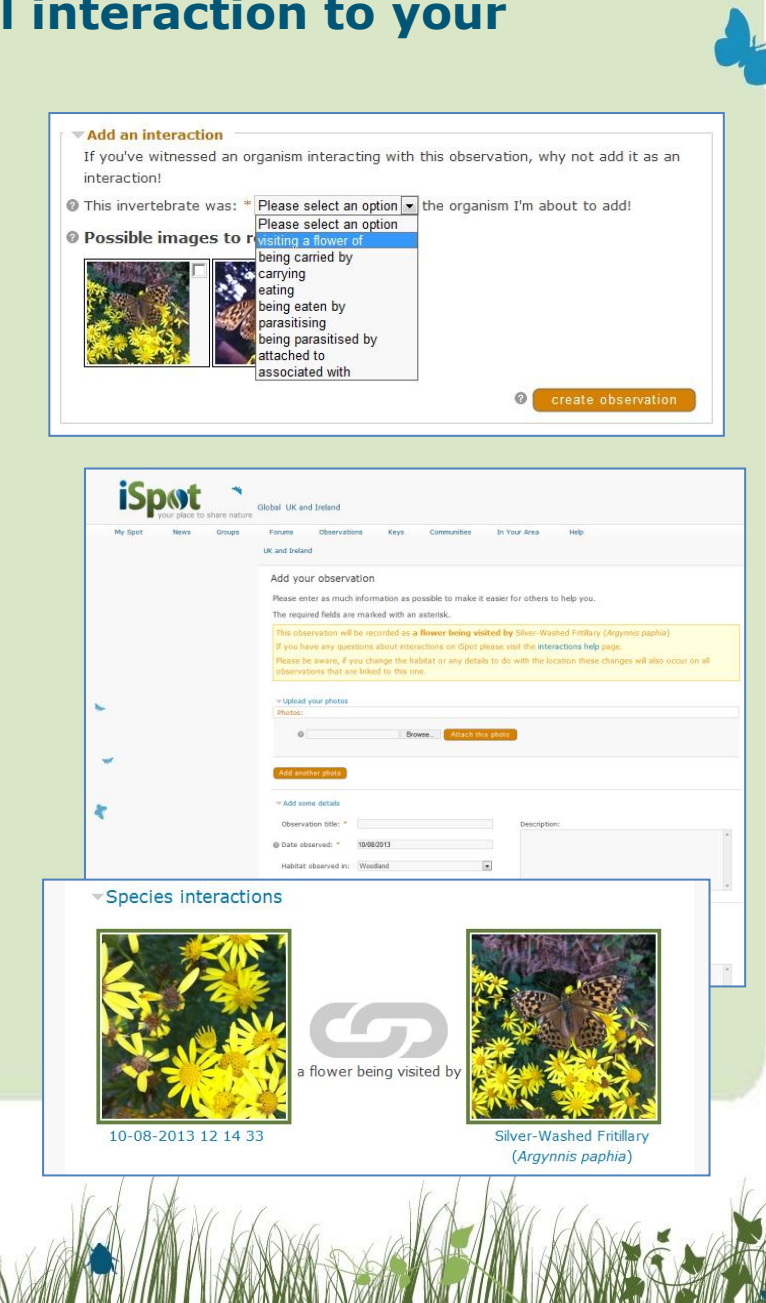